### **Installation et Activation de Microsoft Visio 2019**

**Remarque :** 

Si vous ne voulez pas vous connecter, ou créer de compte, voici un lien direct : (**ATTENTION, EN CAS DE REINSTALLATION OU AUTRE,LA CLE NE SERA PAS LIEE A VOTRE COMPTE, ET SERA PERDUE**)

[Télécharger Visio 2019 Profesionnal](https://officecdn.microsoft.com/sg/492350f6-3a01-4f97-b9c0-c7c6ddf67d60/media/fr-FR/VisioPro2019Retail.img)

### **Étape 1 :**

Pour télécharger Visio 2019 Pro, rendez-vous sur [https://setup.o](https://setup.office.com)ffice.com et connectez-vous à votre compte Office (ou créer-en un) puis rentrez la clé d'activation reçue.

*L'installation se fera automatiquement en 64 bits. Si vous avez des applications office en 32 bits ou windows 32 bits, alors office s'installera automatiquement en 32 bits assurer la compatibilité.*

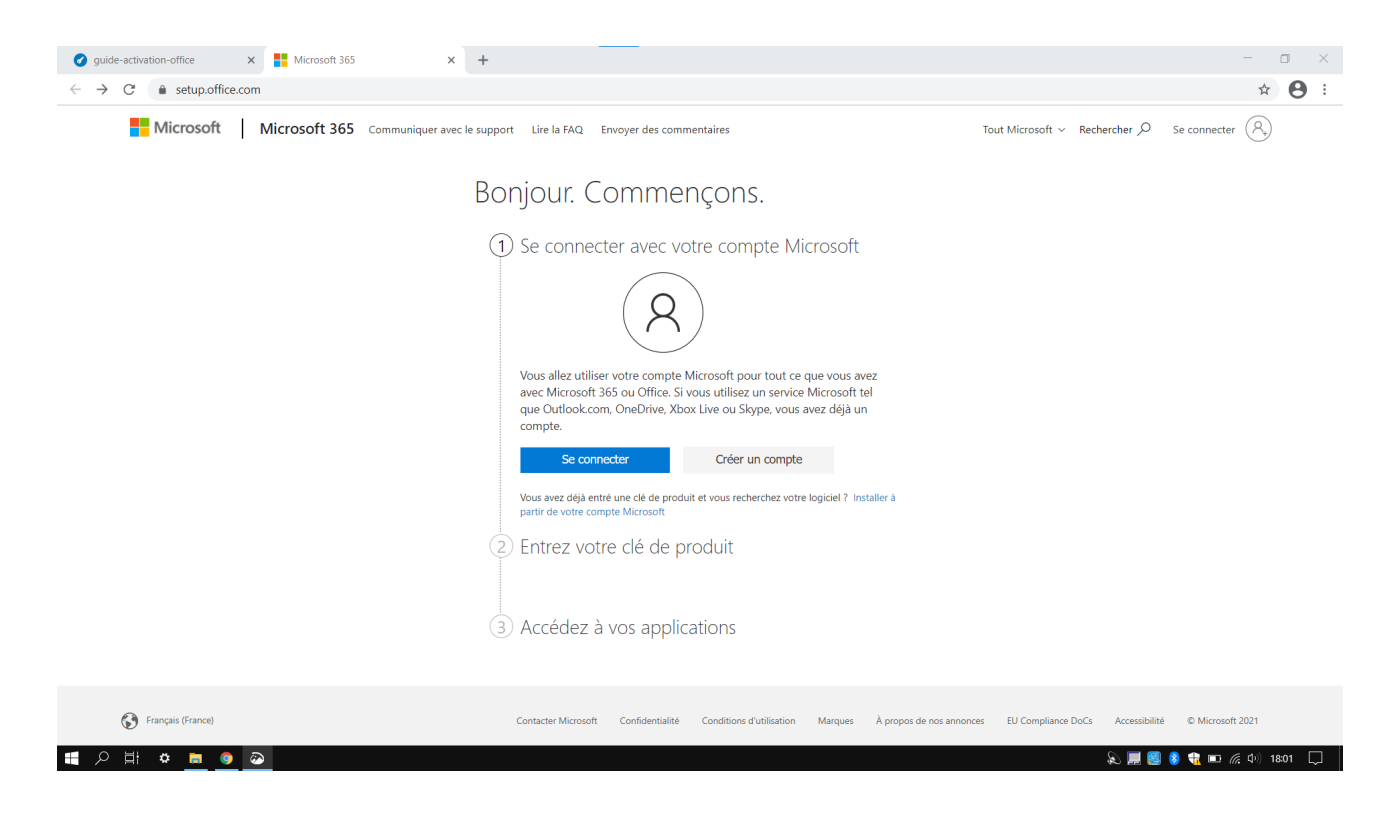

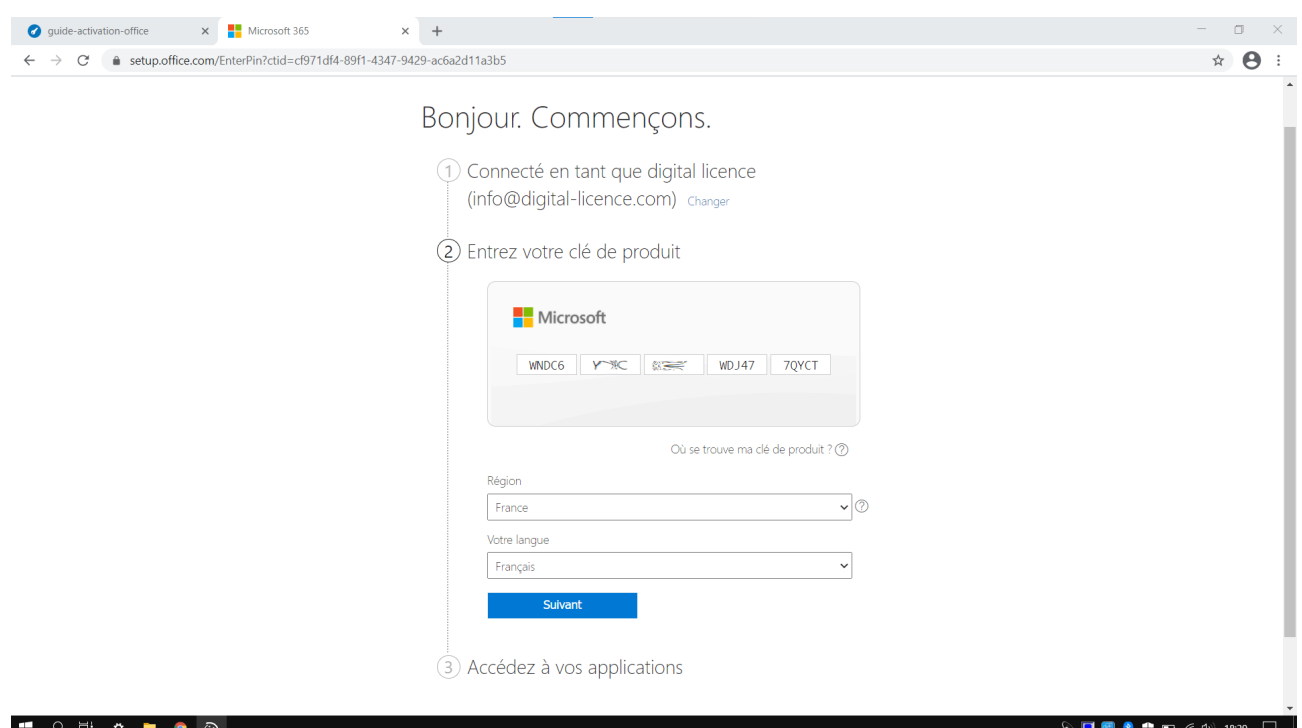

Une fois Visio 2019 téléchargé et installé, ouvrez Visio et acceptez les conditions d'utilisations.

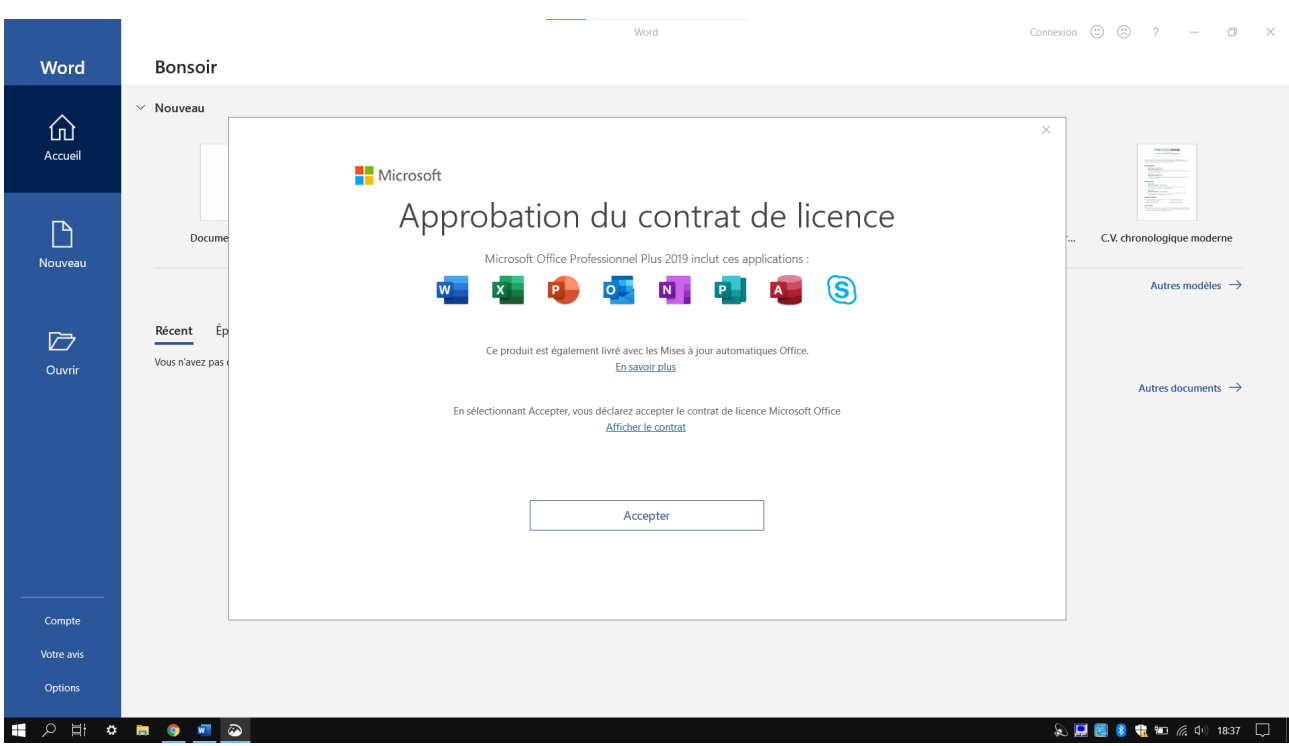

Une fenêtre s'ouvre pour vous demandez d'activer votre licence. Si vous n'avez pas cette fenêtre, allez dans le menu à gauche puis : Compte > Modifier la clé de licence.

Choisissez « **activer par téléphone** ». (Il n'y aura personne à appeler)

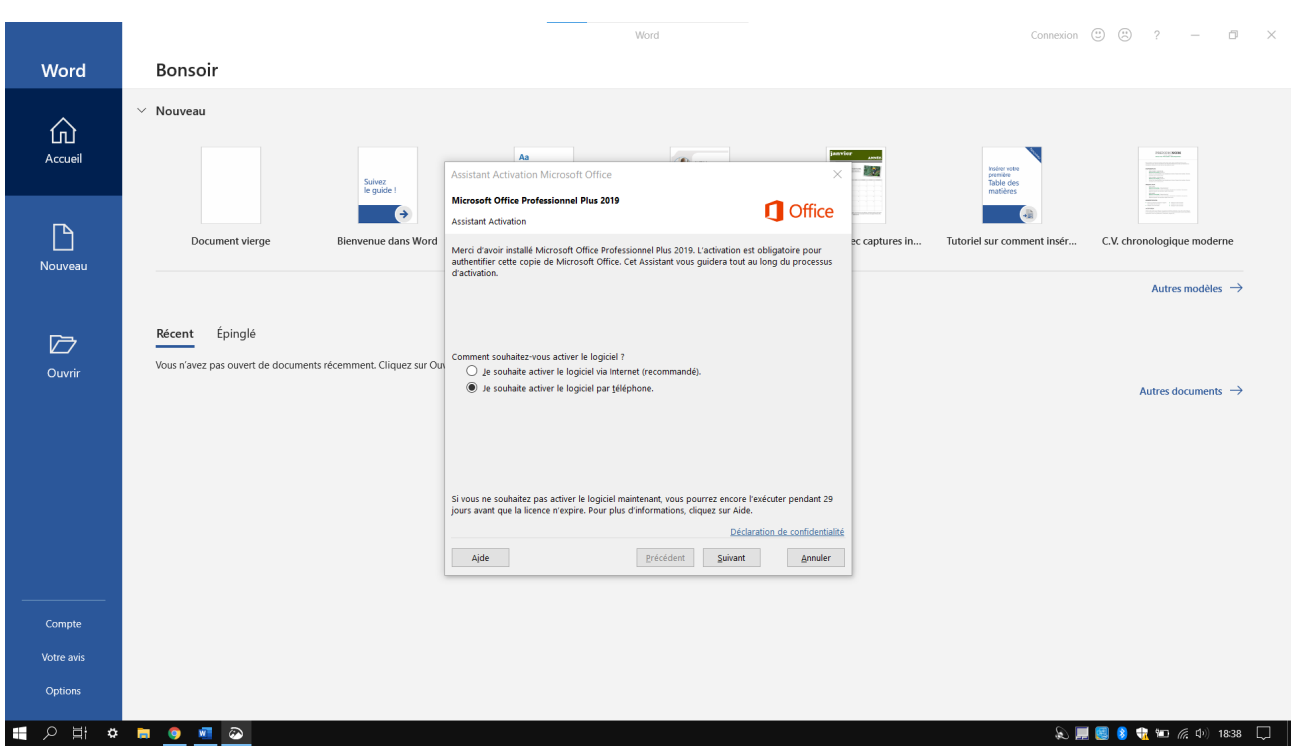

Cliquez sur suivant puis notez l'ID qui est inscrit sur la fenêtre, vous allez devoir le recopier.

## **Étape 3 :**

#### Allez sur<https://bit.ly/3qEuWa1> et choisissez **l'option à 7 chiffres.**

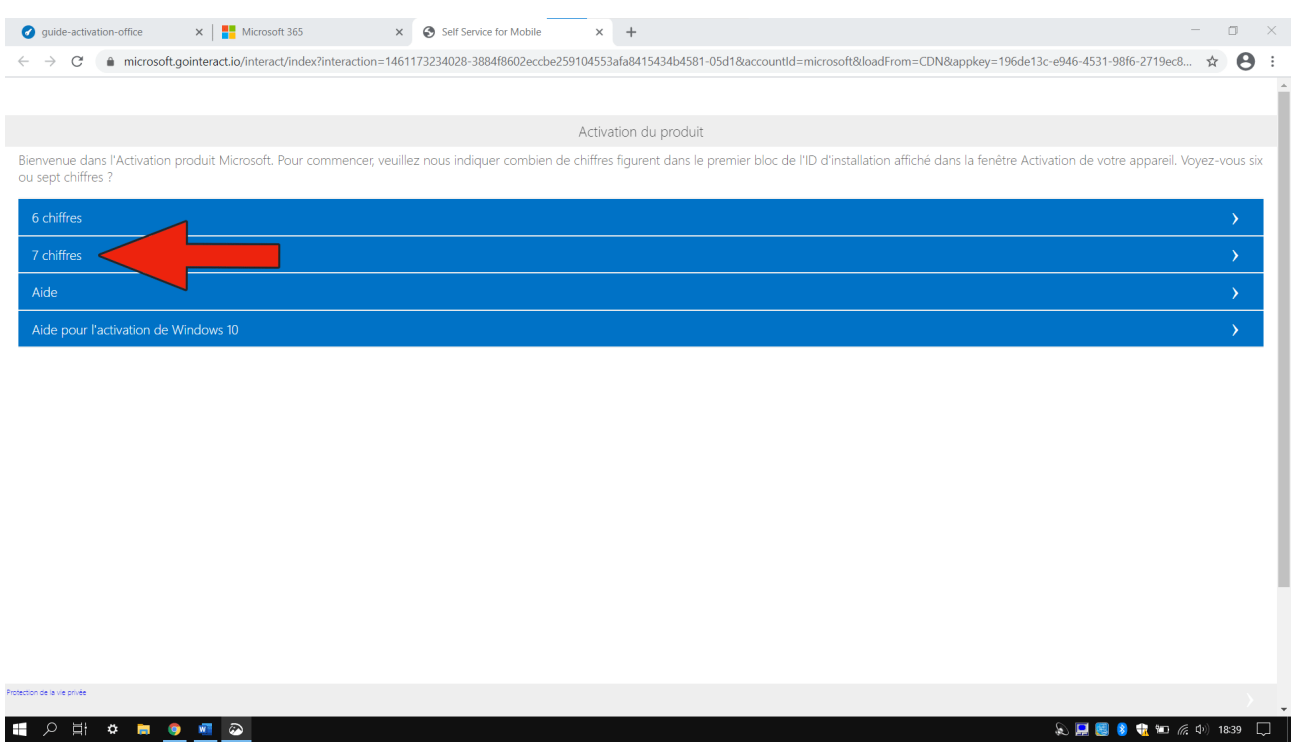

**Saisissez l'ID** d'installation que vous venez de noter et cliquez sur « **Soumission** ».

*Attention, si vous faites 2 erreurs en recopiant l'ID vous devrez recommencer la procédure !*

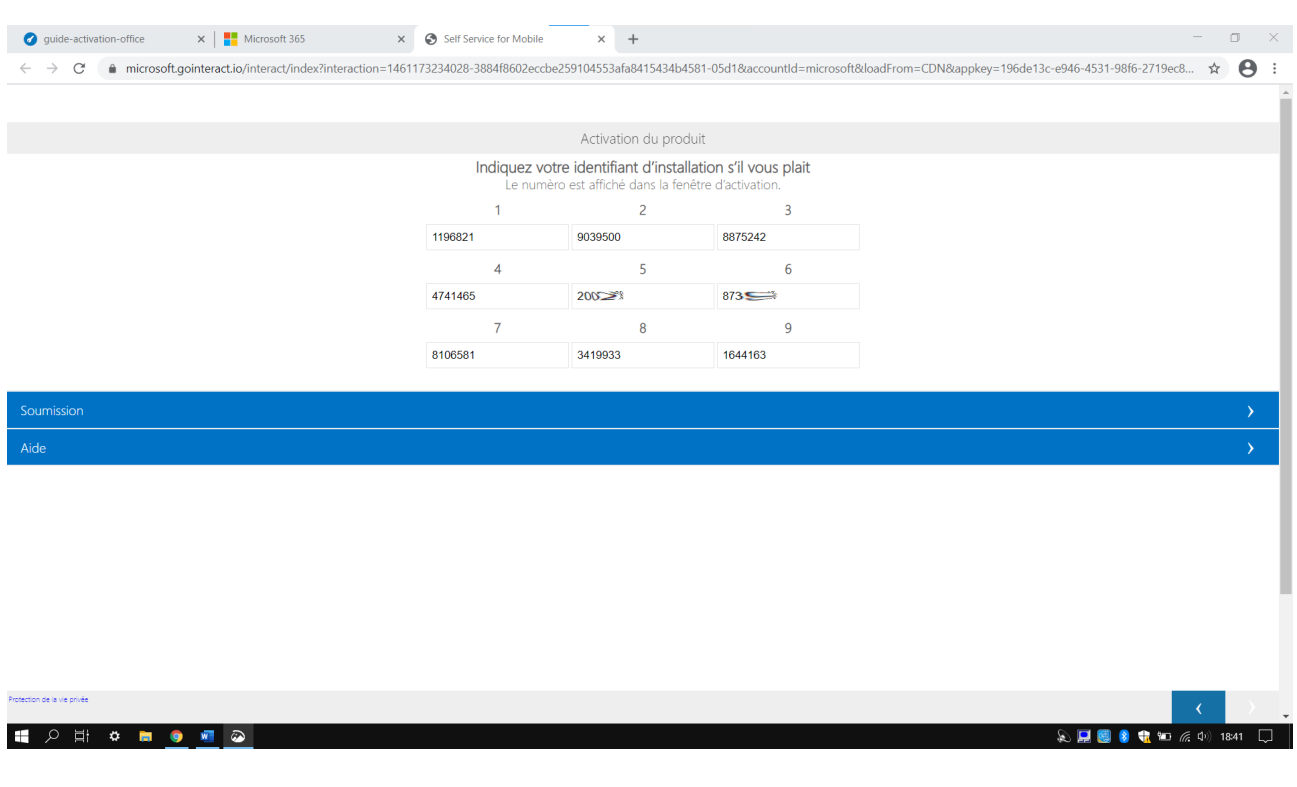

Maintenant on vous demande sur combien de PC Visio est installé. **Mettez 0**.

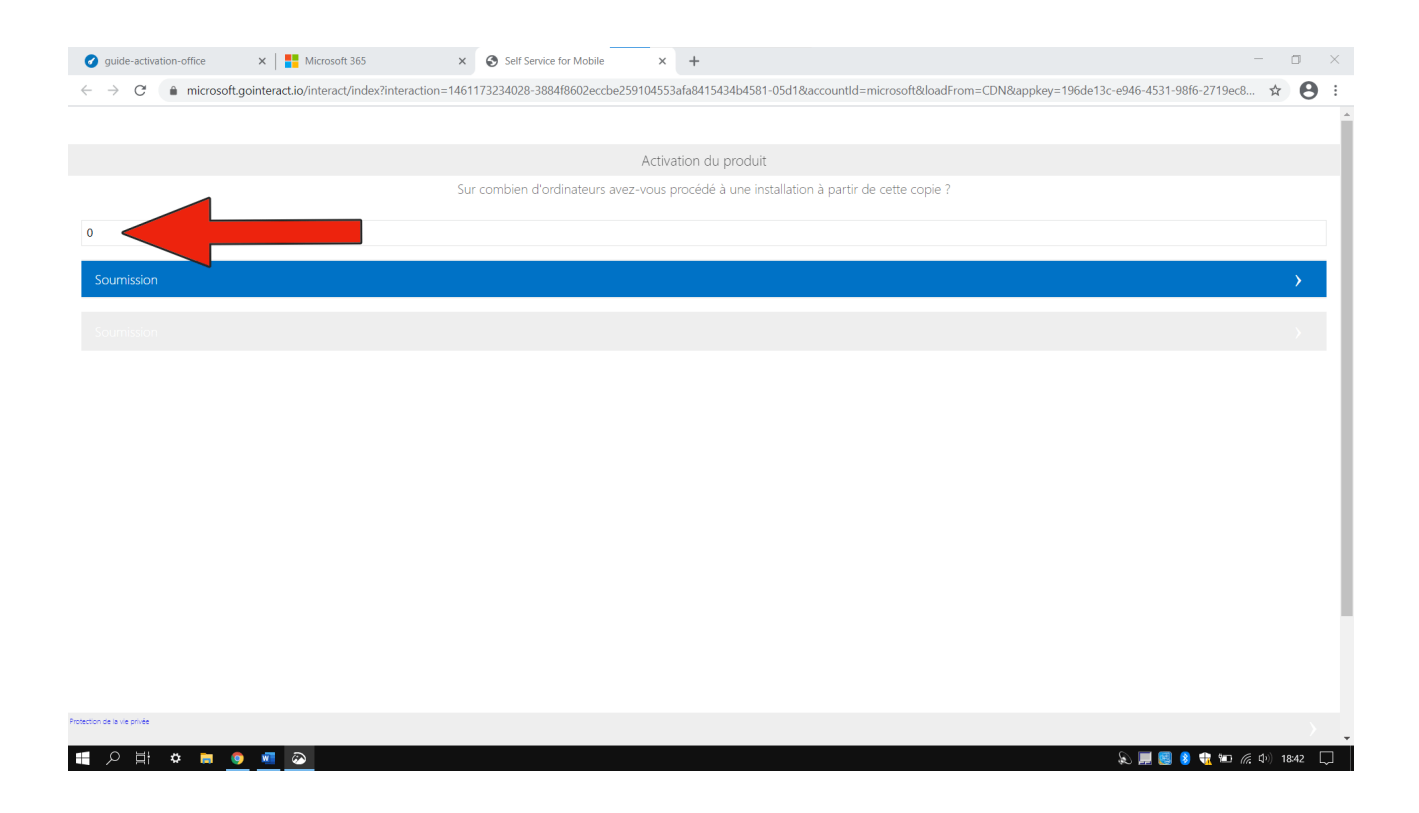

## **Étape 4 :**

On vous donne maintenant un nouvel ID. Vous devez **le recopier dans les cases blanches** sur Visio.

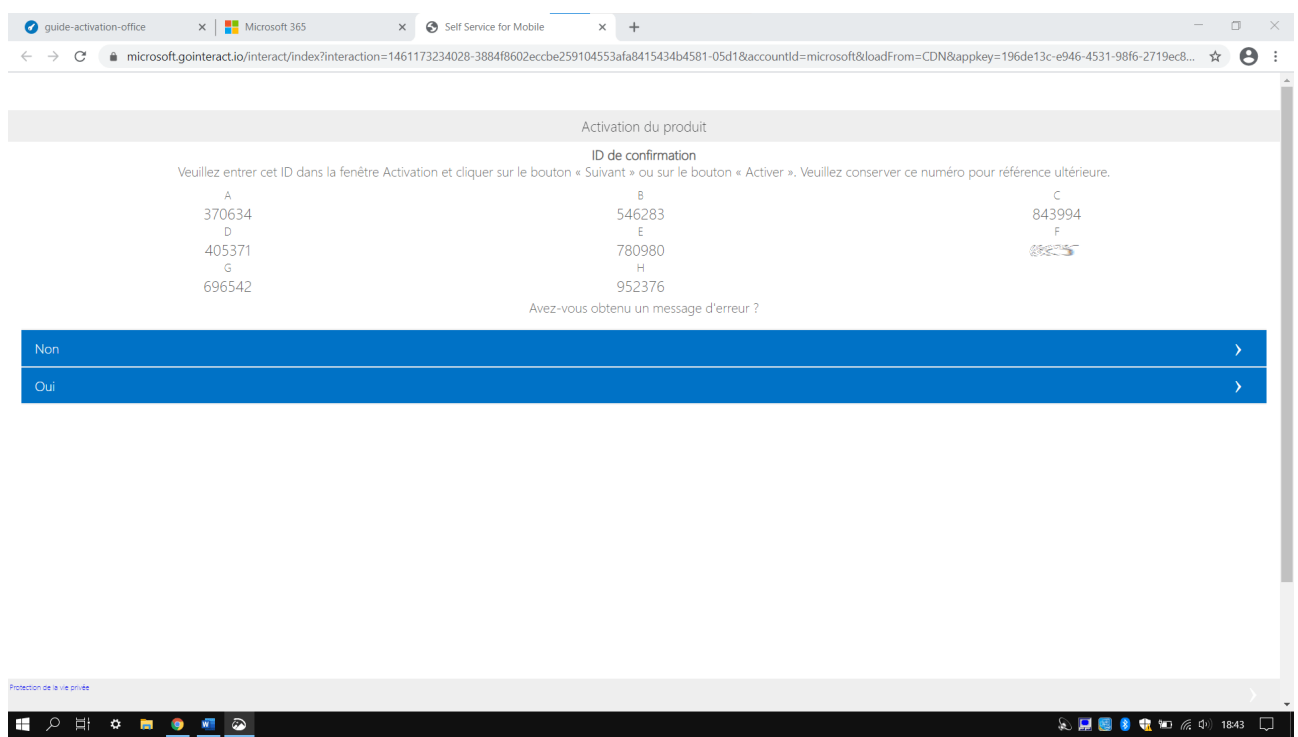

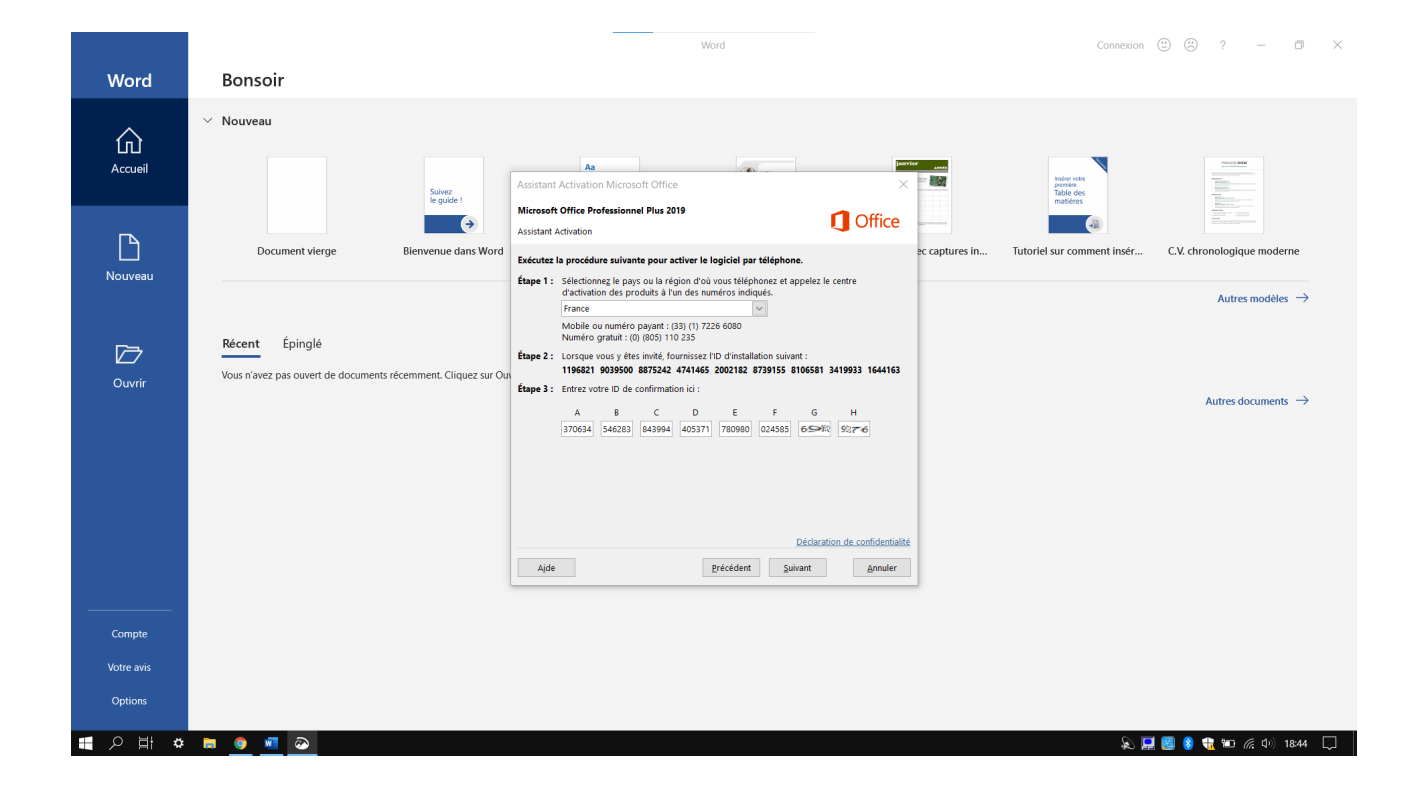

# **Vous avez désormais Visio 2019 d'activé !**

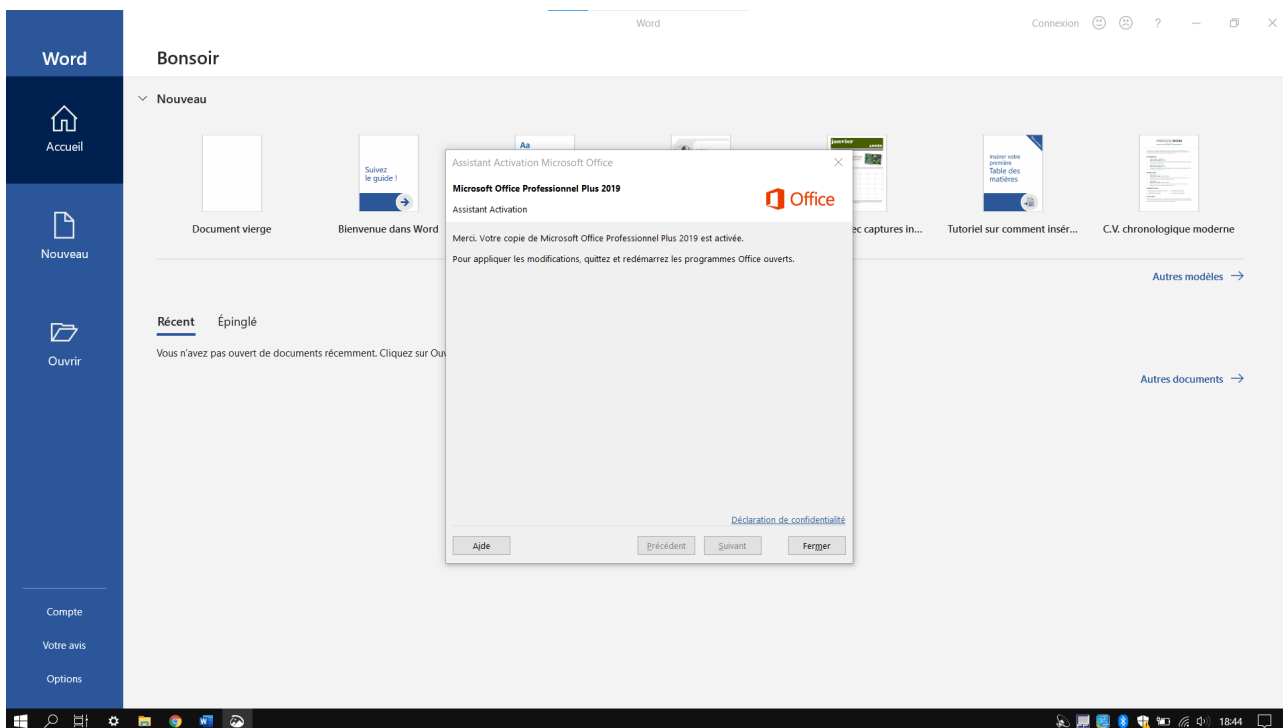

# **Si vous avez un message d'erreur…**

Si vous avez l'erreur « *activation impossible car le nombre limite de copies à été atteinte…* »

- C'est que vous avez mit **1 au lieu de 0** quand on vous à demandé le nombre de PC à installer. Voir l'étape 3.
- Si vous l'erreur « *Nous ne pouvons malheureusement pas procédé à cette transaction car nos dossiers n'indiquent pas qu'il s'agit d'un produit valide…* ». Merci de nous contacter à l'adresse [info@digital-licence.com](mailto:info@digital-licence.com) avec la **capture d'écran**.

Pour toute autre erreur, contactez nous à l'adresse [info@digital-licence.com](mailto:info@digital-licence.com) avec une **capture d'écran de l'erreur**.